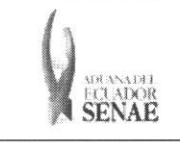

Código: SENAE-ISEE-2-2-003 Versión: 1 Fecha: Sep/2013 Página 1 de 9

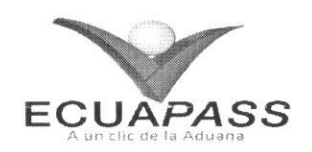

# **SENAE-ISEE-2-2-003-V1**

# **INSTRUCTIVO PARA EL USO DEL SISTEMA** CONSULTA DE LIQUIDACIÓN

SEPTIEMBRE 2013

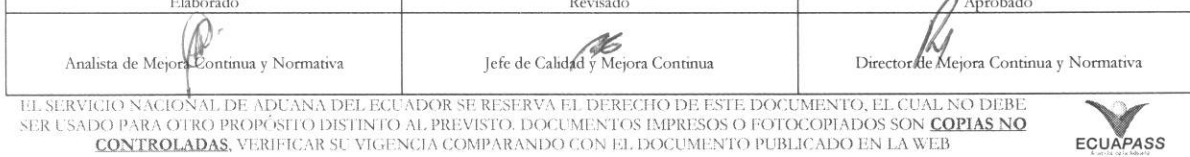

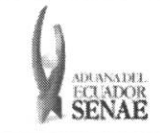

#### INSTRUCTIVO PARA EL USO DEL SISTEMA CONSULTA DE LIQUIDACIÓN

### **HOJA DE RESUMEN**

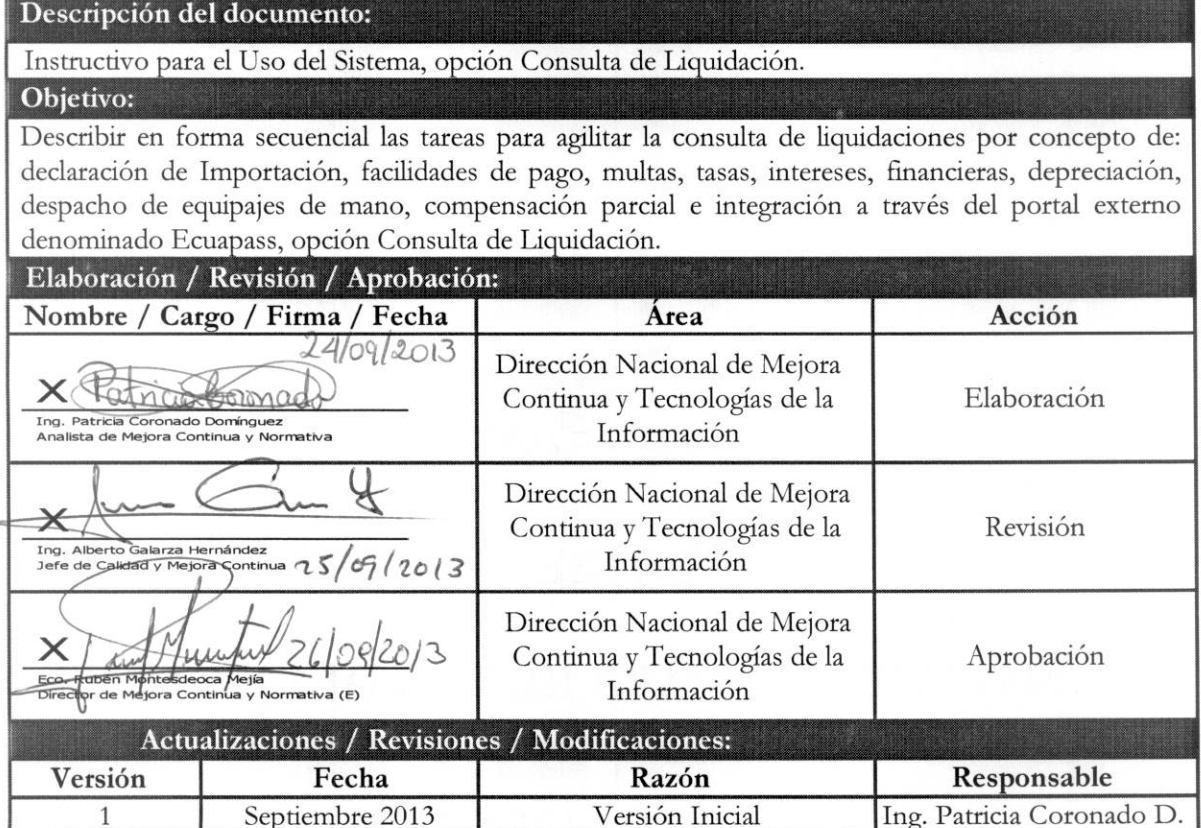

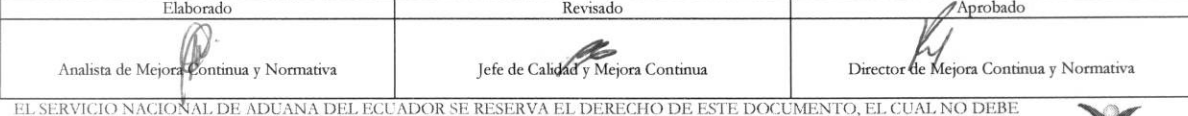

EL SERVICIÓ NAGUNAL DE ADDANA DEL ECUADOR SE RESERVA EL DERECHO DE ESI E DOCUMENTO, EL CUAL NO DEBE.<br>SER USADO PARA OTRO PROPÓSITO DISTINTO AL PREVISTO. DOCUMENTOS IMPRESOS O FOTOCOPIADOS SON <mark>COPIAS NO</mark><br>CONTROLADAS, VERIF

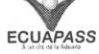

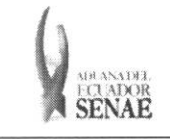

## ÍNDICE

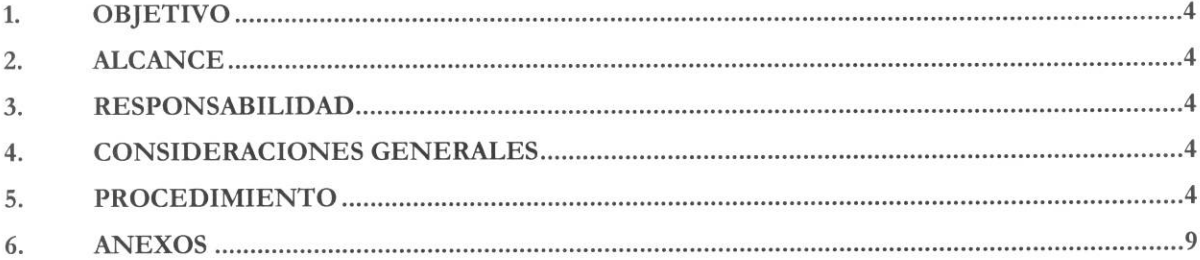

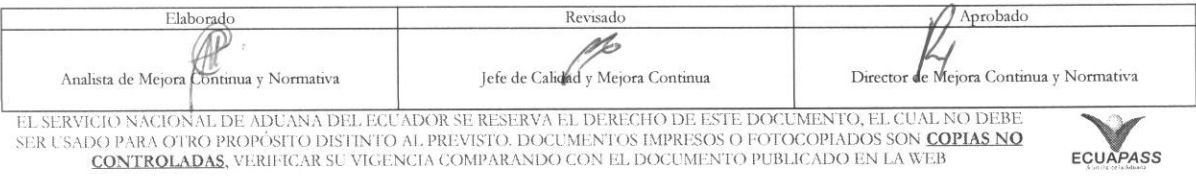

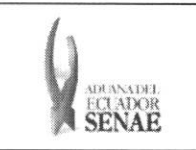

#### **1. OBJETIVO**

Describir en forma secuencial las tareas para agilitar la consulta de liquidaciones por concepto de: declaración de Importación, facilidades de pago, multas, tasas, intereses, financieras, depreciación, despacho de equipajes de mano, compensación parcial e integración a través del portal externo denominado Ecuapass, opción Consulta de Liquidación.

#### 2. ALCANCE

Esti dirigido a los Usuarios registrados en el Portal.

#### **3. RESPONSABILIDAD**

- **3.1.** La aplicación, cumplimiento y realización de lo descrito en el presente documento, es responsabilidad de los usuarios registrados en el Portal.
- 3.2. La realización de mejoramiento, cambios solicitados y gestionados por los distritos, le corresponde a la Dirección Nacional de Mejora Continua y Tecnologías de la Información para su aprobación y difusión.

#### **4. CONSIDERACIONES GENERALES**

**4.1.** Con el objeto de que se apliquen los términos de manera correcta, se entiende lo siguiente:

**4.1.1.** Usuario: Usuarios registrados en el Portal.

#### **5. PROCEDIMIENTO**

- **5.1.** Acceda al navegador de Internet, registre la dirección https://portal.aduana.gob.ec/, visualice el portal externo Ecuapass e ingrese con su usuario y contrasefia.
- 5.2. Seleccione el menú principal "Trámites operativos", sub-menú "Elaboración de e-Doc. Operativo" y luego haga clic en "Formulario de solicitud categoria".

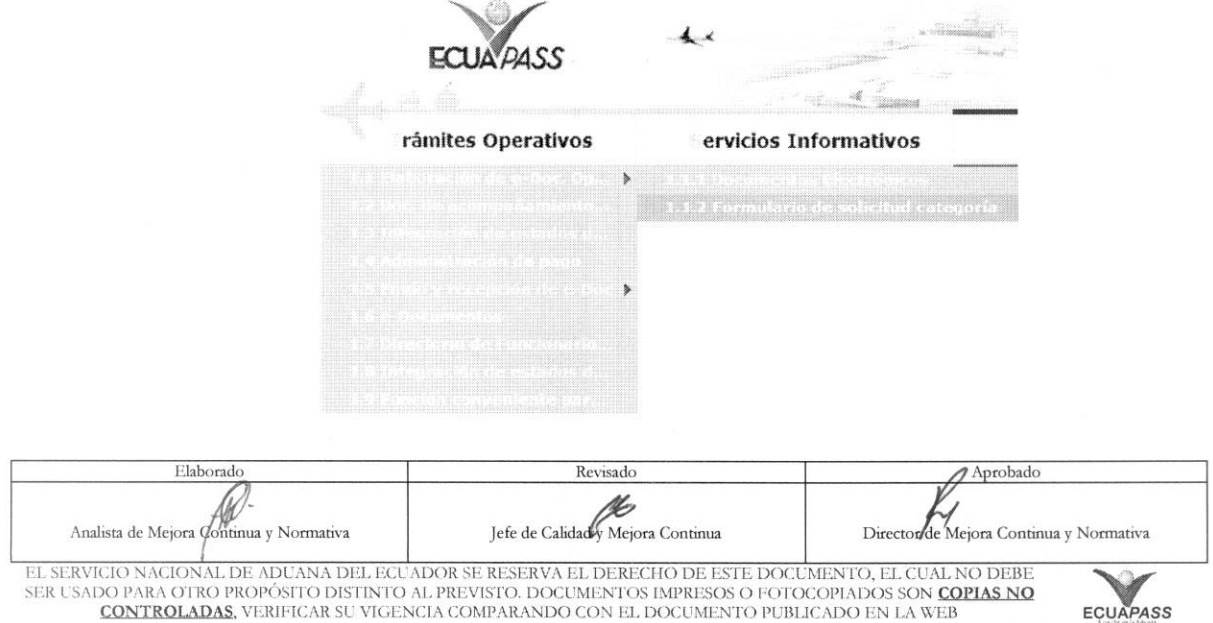

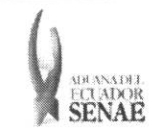

5.3. En el detalle de la opción se presentan 2 pestañas que incluyen los documentos electrónicos. Se procede a dar clic en la pestaña "Despacho Aduanero".

#### **Formulario de solicitud categoria**

Despacho Aduanero Cargas

**5.4.** Los formularios de solicitud categoria que se presentan se encuentran categorizados como "Importación" y "Exportación", para lo cual el usuario seleccionará en la sección de "Importación" el formulario electrónico "Consulta de liquidación".

#### **Formulario de solicitud categoria**

**Despacho Aduanero** 

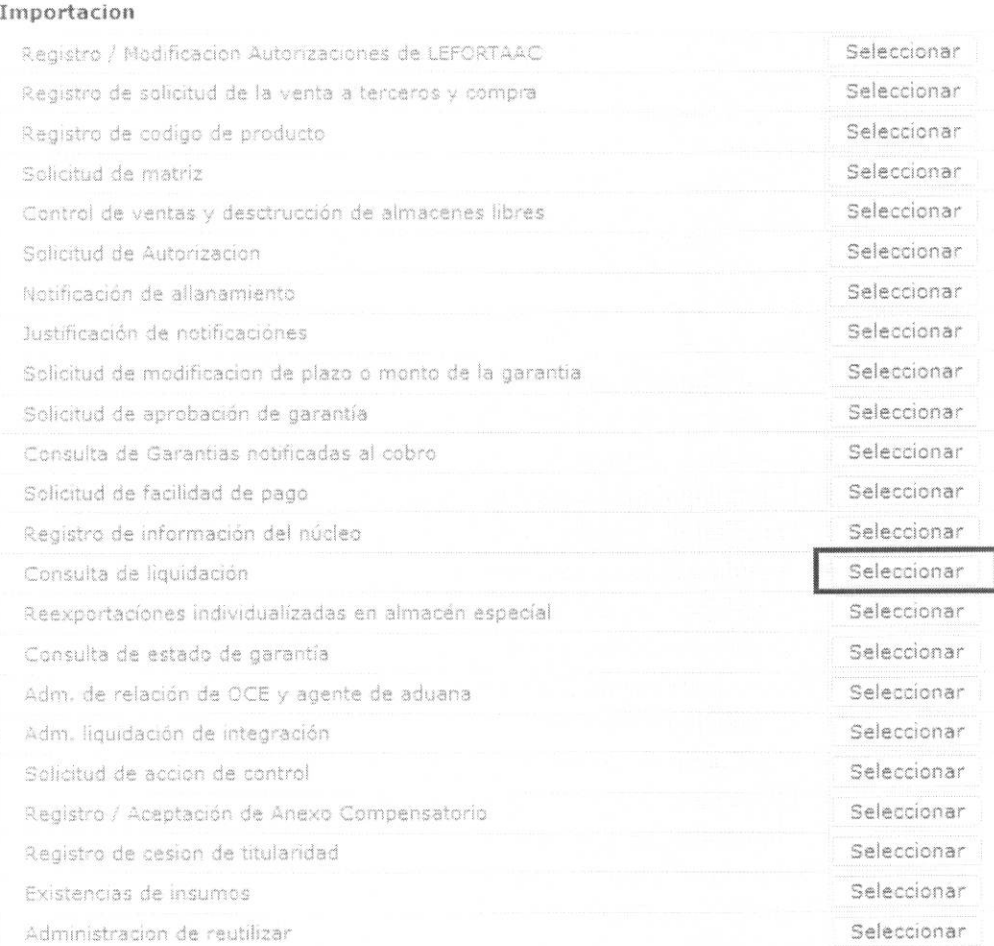

5.5. Luego de dar clic al botón <sup>Seleccionar</sup>, se presentan los siguientes criterios de búsqueda:

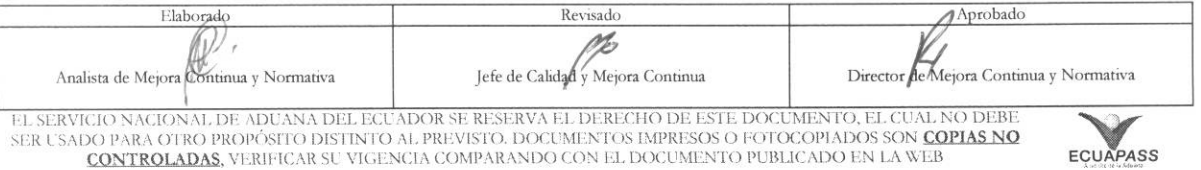

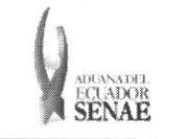

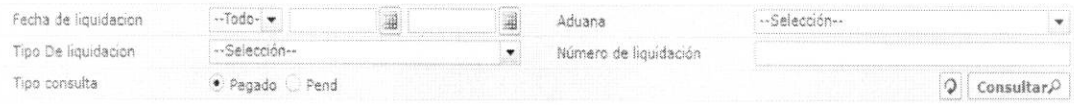

- **• Fecha de liquidacion:** Se puede seleccionar el rango de consulta de los envios electrónicos mediante los botones "Desde", "Hasta" o bajo los criterios "Hoy", "Semana", "Mes", "Año" o "Todo".
- **• Aduana:** 
	- Gerencia General
	- $\bullet$  Guayaquil Aéreo
	- Guayaquil Maritirno
	- Manta
	- **Esmeraldas**
	- Quito
	- Puerto Bolivar
	- Tulcán
	- Huaquillas
	- Cuenca
	- Loja Macara
	- Santa Elena
	- Latacunga

#### **• Tipo de Liquidacion:**

- · Liquidación de la declaración de importación.
- Liquidación adicional
- · Liquidación por facilidades de pago
- · Liquidación de multa
- Liquidación manual general
- Liquidación manual tasas
- · Liquidación manual interés
- Liquidación manual financieras
- Liquidación depreciación
- · Liquidación de despacho de equipajes de mano
- · Liquidación de compensación parcial
- · Liquidación de integración
- **• Numero de Liquidacion:**
- **• Tipo de Consulta:**
- No pagado
- Pagado

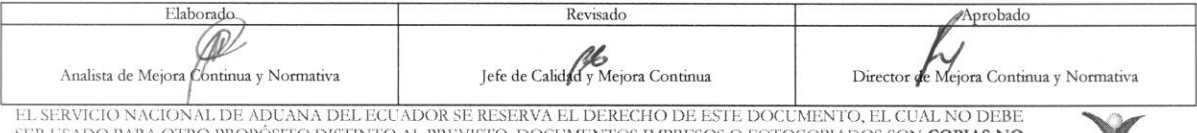

SER USADO PARA OTRO PROPOSITO DISTINTO AL PREVISTO. DOCUMENTOS IMPRESOS O FOTOCOPIADOS SON COPIAS NO CONTROLADAS, VERIFICAR SU VIGENCIA COMPARANDO CON EL DOCUMENTO PUBLICADO EN LA WEB

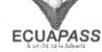

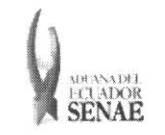

5.6. Luego de haber seleccionado los criterios de búsqueda correspondientes, presione el botón consultar<sup>0</sup> para ver el detalle de la liquidación, el cual presenta los siguientes consultar campos:

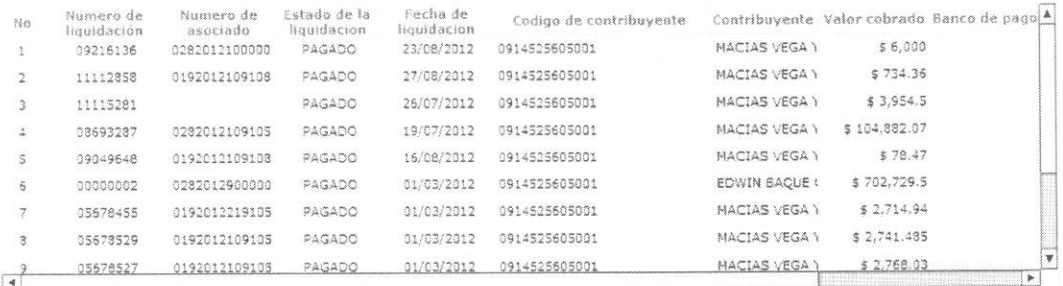

- Número de liquidación.  $\bullet$
- Numero de asociado.  $\bullet$
- Estado de la liquidación.  $\bullet$
- Fecha de liquidación  $\bullet$
- Código de contribuyente
- Contribuyente
- Valor cobrado
- Banco de pago
- Forma de pago
- 5.7. Al seleccionar uno de los resultados de la búsqueda general o específica se presenta en la parte inferior de la pantalla la siguiente información.

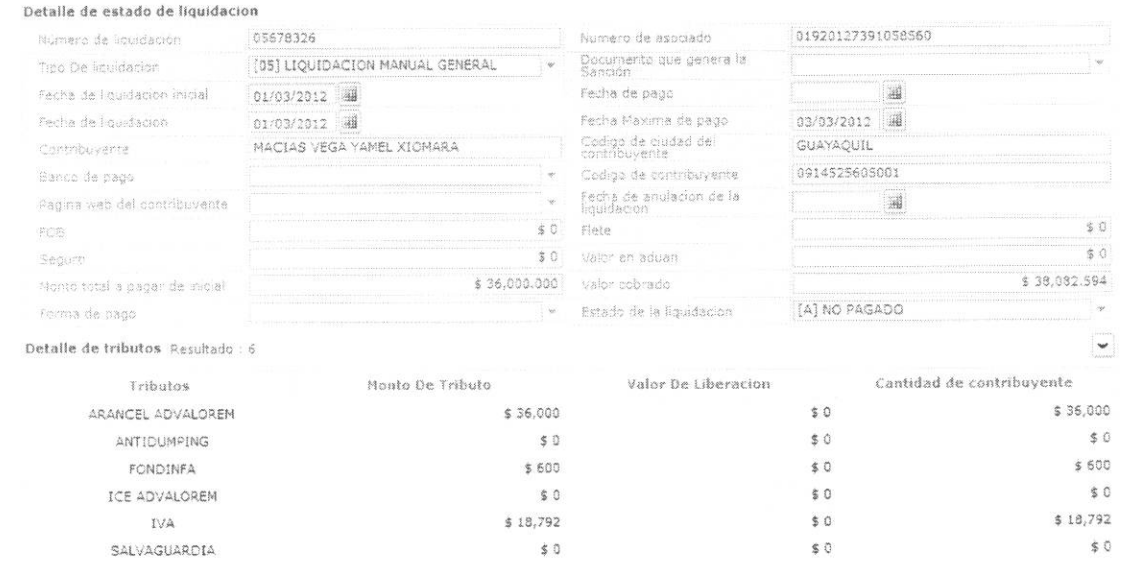

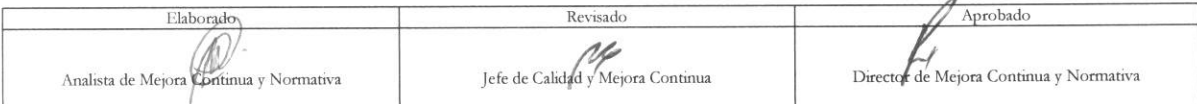

EL SERVICIO NACIONAL DE ADUANA DEL ECUADOR SE RESERVA EL DERECHO DE ESTE DOCUMENTO, EL CUAL NO DEBE<br>SER USADO PARA OTRO PROPÓSITO DISTINTO AL PREVISTO. DOCUMENTOS IMPRESOS O FOTOCOPIADOS SON COPIAS NO<br>CONTROLADAS, VERIFICA

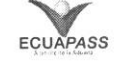

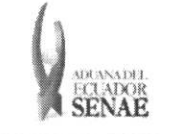

- Numero de liquidacion
- Numero de asociado
- Tipo De liquidacion
- Documento que genera la Sancion
- Fecha de liquidacion inicial
- Fecha de pago
- Fecha de liquidacion
- Fecha Maxima de pago
- **Contribuyente**
- Código de ciudad del contribuyente
- Banco de pago
- Codigo de contribuyente
- Página web del contribuyente
- Fecha de anulacion de la liquidacion
- FOB
- Flete
- Seguro
- Valor en aduana
- Monto total a pagar de inicial
- Valor cobrado
- Forma de pago
- Estado de la liquidacion
- 5.8. El siguiente mensaje aparece si no existen resultados en la consulta.

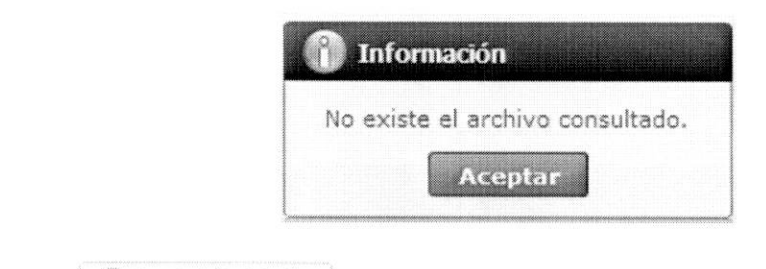

5.9. Presione imprimir liquidación para imprimir el detalle de la liquidación.

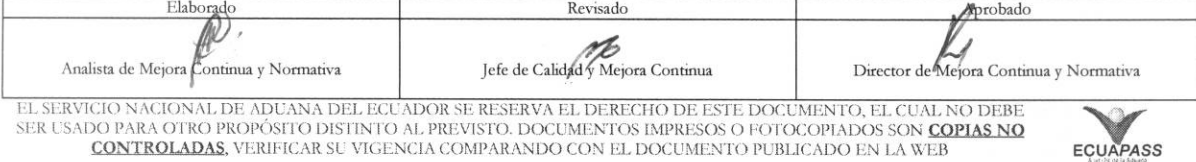

#### INSTRUCTIVO PARA EL USO DEL SISTEMA CONSULTA DE LIQUIDACIÓN

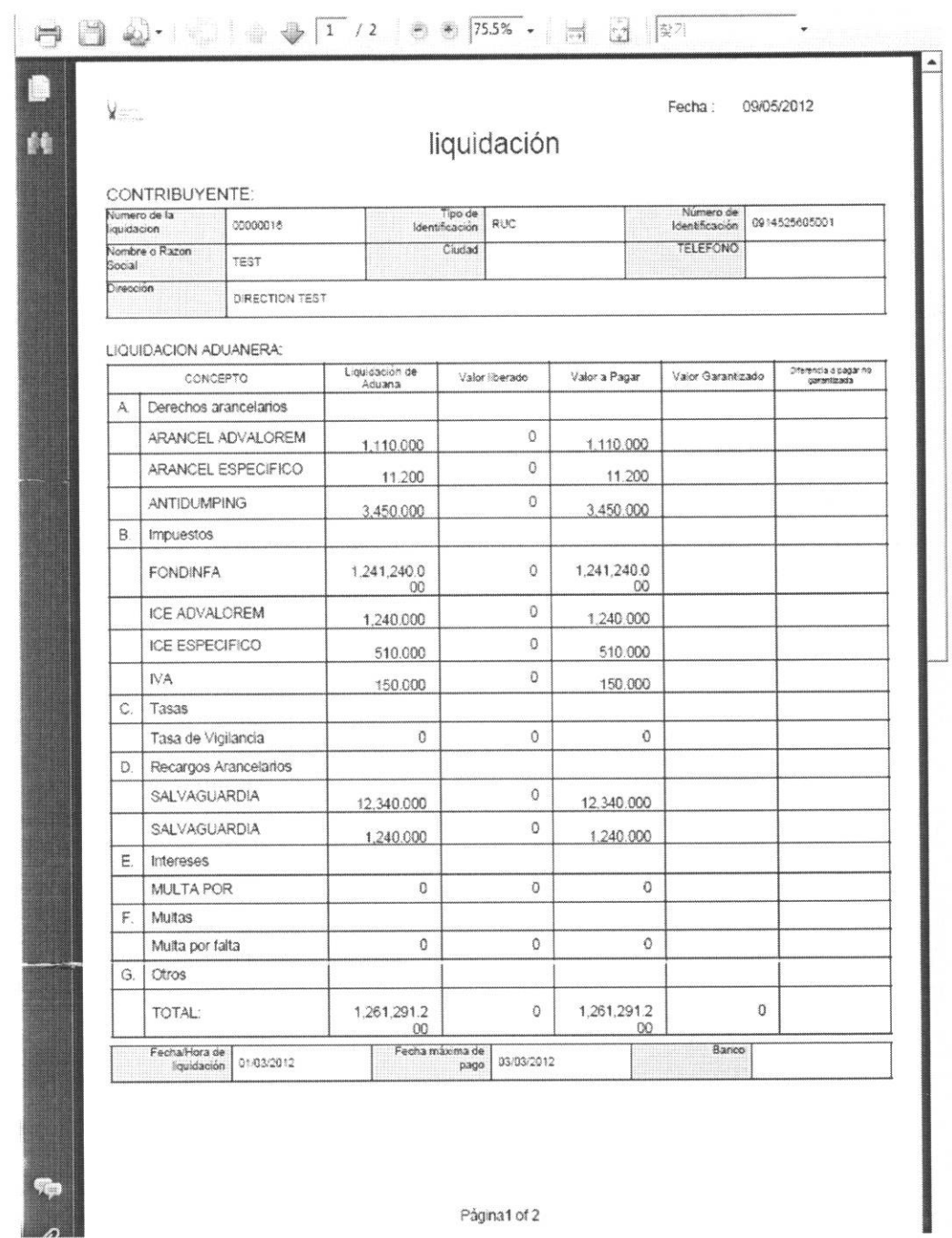

#### 6. ANEXOS

No hay anexos.

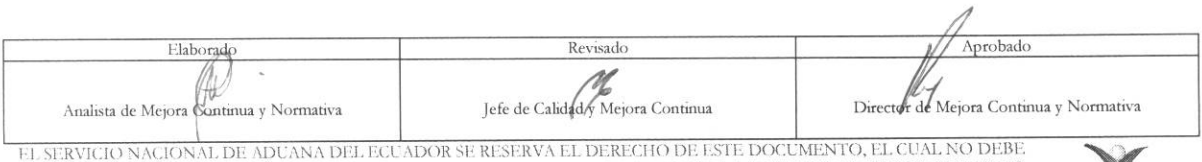

 $\lambda$ 

EL SERVICIO NACIONAL DE ADEANA DEL ECCADOR SE RESERVA EL DERECHO DE ESTE DOCUMENTO, LE CENTRO DAN DE ESTE DE L<br>SER USADO PARA OTRO PROPÓSITO DISTINTO AL PREVISTO. DOCUMENTOS IMPRESOS O FOTOCOPIADOS SON <mark>COPIAS NO</mark><br>CONTROLA

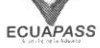